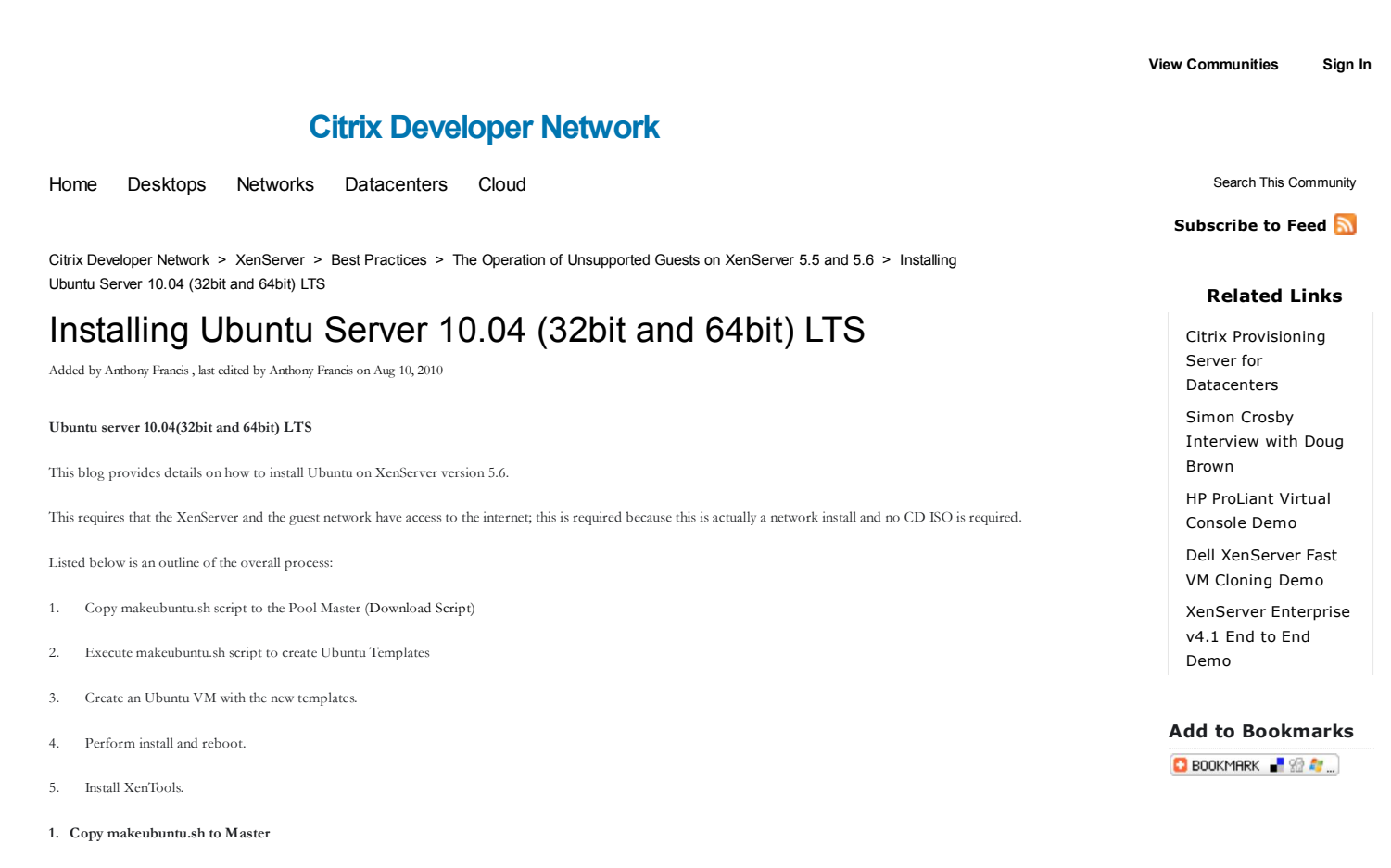

Using WinSCP (or any SFTP client), copy makeubuntu.sh to the /root directory on the Pool Master.

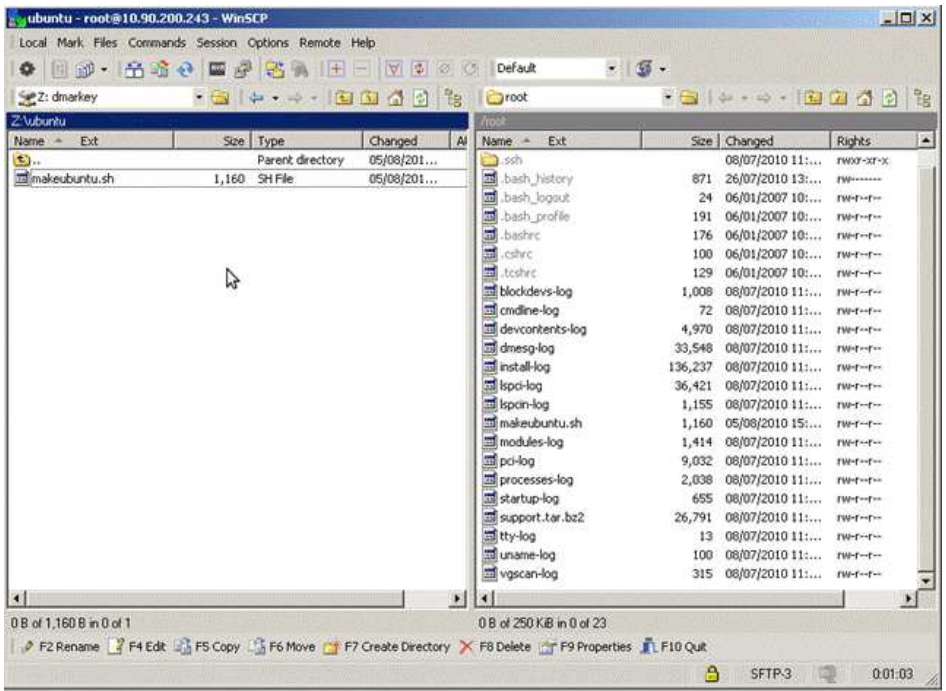

**2. Execute makeubuntu.sh to create the Ubuntu templates**

In XenCenter, open the console tab of the master to get a bash prompt.<br>Change the current working directory to /root by executing "cd ~".

Then make the "makeubuntu.sh" script executable by issuing "chmod +x makeubuntu.sh"

Execute the script by issuing "./makeubuntu.sh".

| 47 root<br>48 root<br>82 root<br>91 root<br>$92$ root<br>$201$ root                                                                                                    | $15 - 5$<br>15 <sub>1</sub><br>$-5$<br>$-5$<br>15<br>15<br>$-5$<br>$15 -$<br>$-5$<br>$15 - 5$ | ۰<br>e<br>$\ddot{\mathbf{0}}$<br>$\circ$<br>e<br>$\theta$<br>$\ddot{\mathbf{0}}$<br>$\ddot{\mathbf{0}}$<br>$\alpha$<br>8<br>ø<br>$\theta$ | 0.3<br>0.5<br>0.3<br>0.5<br>0S<br>0S       | 0.0<br>0.0<br>0.0<br>0.0<br>0.0 | 0.0<br>0, 0<br>0.0<br>0, 0<br>0.8<br>$0.0$ $0.0$ | 0:00.06 xenuatch<br>$0:00.03$ xenbus<br>0:01.82 kblockd/0<br>0:00.00 kacpid<br>0:00.00 kacpi notifu<br>0:00.00 kseriod |    |
|----------------------------------------------------------------------------------------------------|-----------------------------------------------------------------------------------------------|----------------------------------------------------------------------------------------------------|--------------------------------------------|---------------------------------|--------------------------------------------------|----------------------------------------------------------------------------------------------------|----|
| 265 root<br>root9XSDubMarcoDE10R123 tmp1#<br>[rootHXSDubMarcoDE10R123 tmp]#<br>root9XSDubMarcoDE10R123 tmp3#<br>rootRXSDuhMarcoDEI0R123 tmp3# cd<br>root9XSDubMarcoDEI0R123 "Im is<br>hlockdeus-log<br>cmdline-log<br>devenutents-log Ispcin-log<br>$Area0-log$<br>rootPXSDubMarcoDE10R123 "IM chnod *x nakcubuntu.sh<br>froot9XSBubMarcoDE10R123 Im ./wakeubuntu.sh<br>Attempting Ubuntu 10.04 (32-bit)<br>Success:<br>Attempting Ubunta 10.01 (64-bit)<br><b>Success</b><br>Done<br>[root9XSDubMarcoDE10R123 <sup>-</sup> 1# | 20 <sub>1</sub><br>$\theta$<br>install-log<br>$lspc1-log$                                     | $\theta$<br>Ø.<br>makeubusta.sh startup-log                                                                                               | modules-log<br>$pci-log.$<br>processes-log | $0.5$ 0.0 0.0                   | SWINDOW LL<br>ttu-log<br>$uname-Iog$             | 0:00.00 pdflush<br>vgscan-log                                                                                          | D. |

Two new VM templates will now have been created,, Ubuntu Server 32bit and 64bit

### **3. Create a new Virtual Machine from a new Ubuntu template.**

Using the "New VM" wizard, create a new virtual machine using one of the new Ubuntu templates.

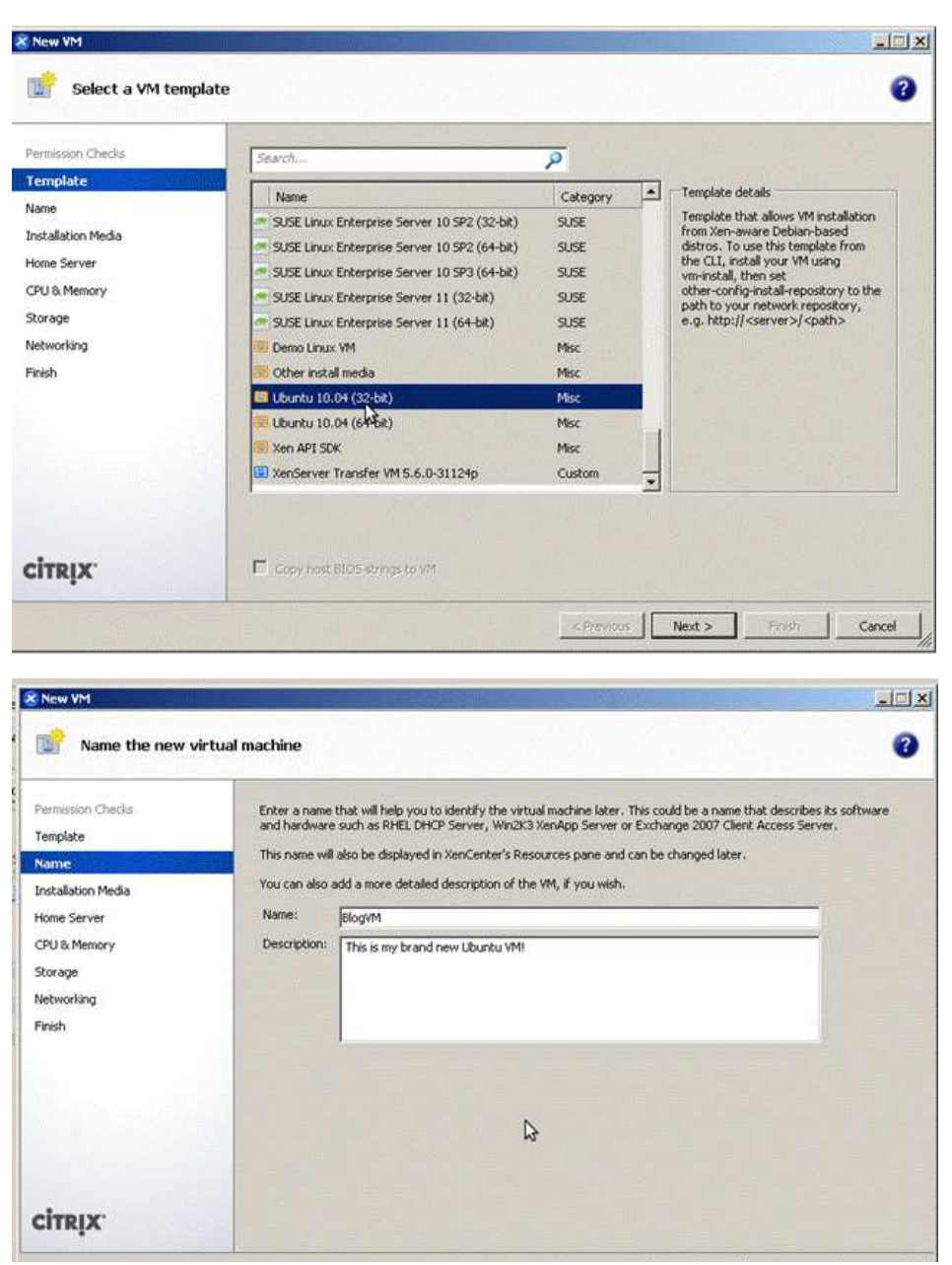

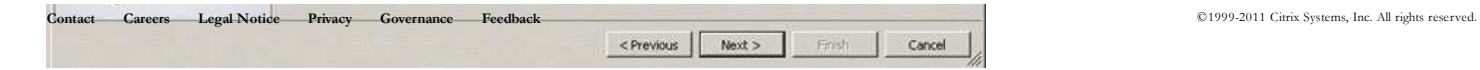

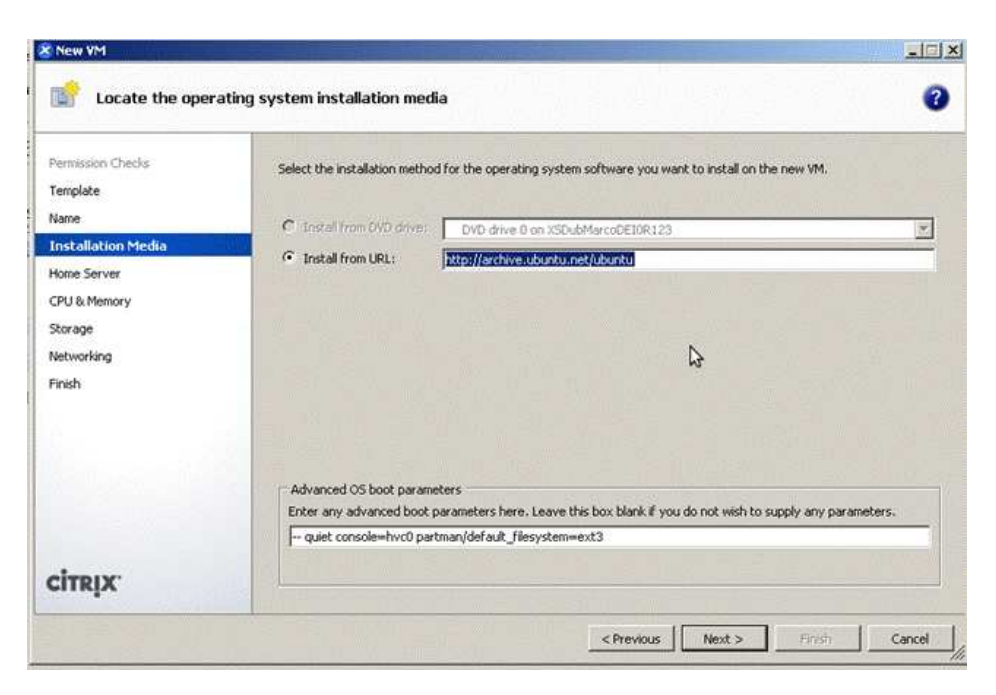

Notice that, by default all fields are pre-populated.

Because XenServer 5.6 does not support ext4, we tell the Ubuntu installer to use ext3 instead (see Advanced OS boot parameters).

Continue the wizard steps as normal.

After the wizard has completed, start the VM.

**4. Perform Install and reboot.**

The first boot will be the standard Ubuntu server installer.

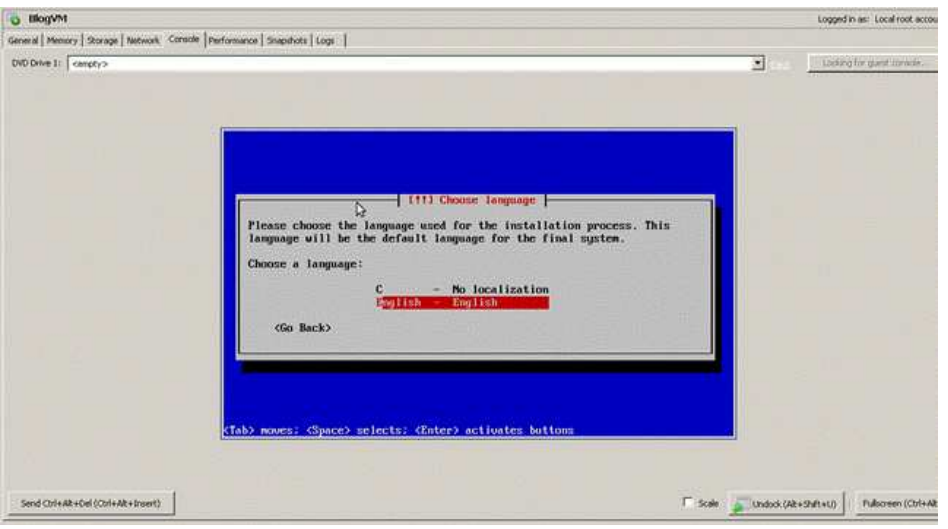

If you want to get started quickly then just choose the default options. At this point this is a standard Ubuntu network installation.

Points to consider:

- Your VM needs network access to an Ubuntu mirror.
- The installer will pull down a large amount of data from the mirror to perform the install.
- LVM in the guest has been successfully achieved, soft raid has not been attempted.
- Do not use ext4 as the VM will not be able to boot. The installer will use ext3 by default. When the installer is finished, reboot.#

When the installer is finished, reboot.

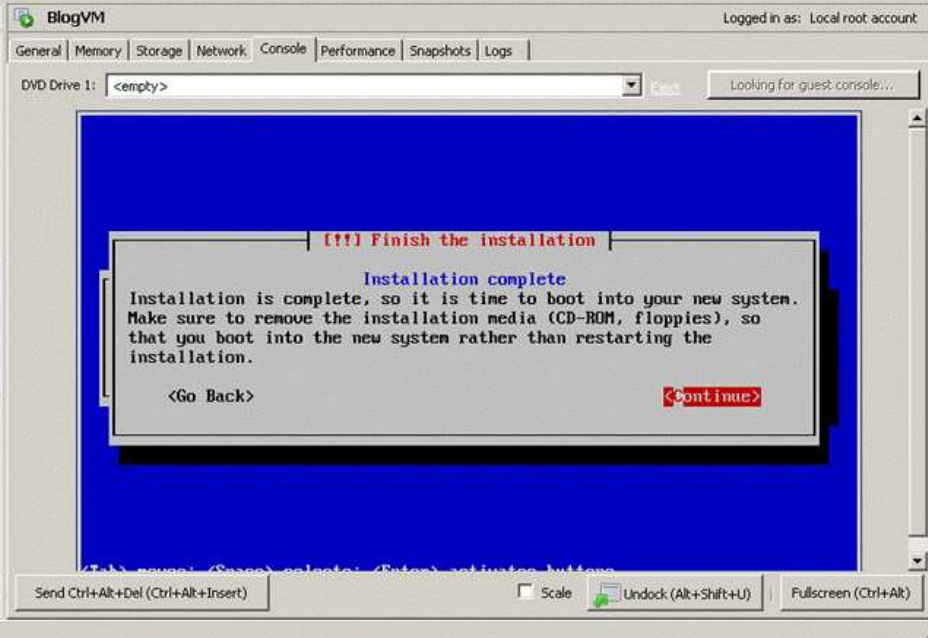

After the reboot of the VM, login to your new Ubuntu operating system.

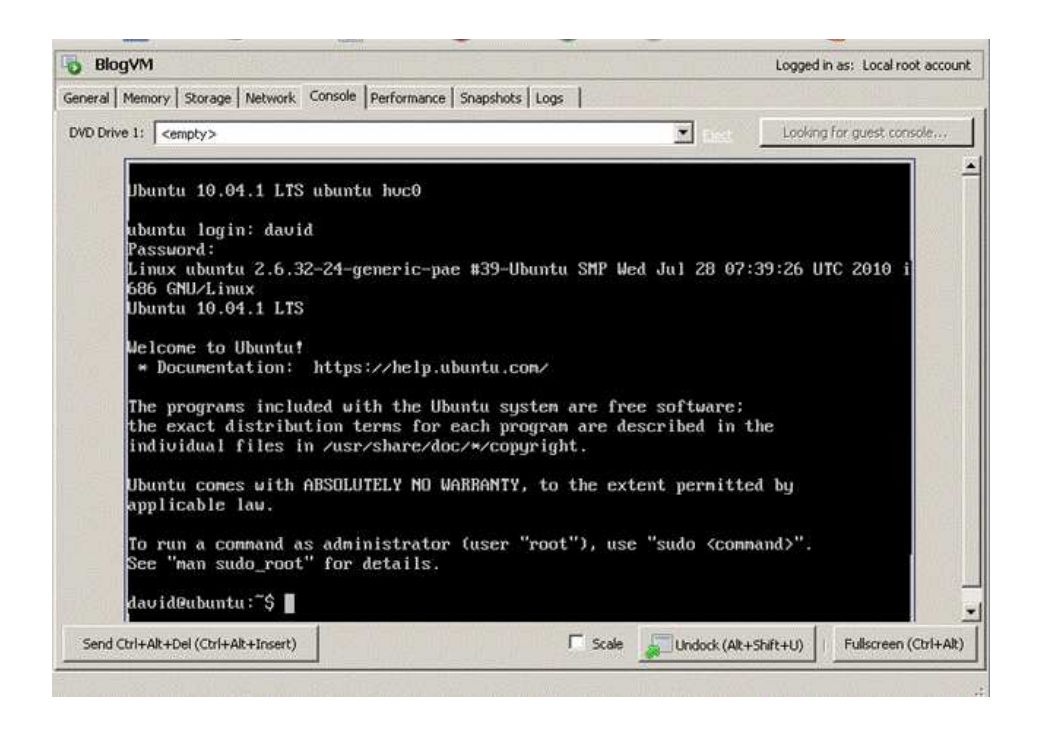

### **5. Install XenTools**

Installing XenTools is very easy; attach the XenTools cdrom by selecting VM-> Install XenServer Tools.

Then become root by issuing "sudo su", then enter your password.

Mount the iso by issuing "mount /dev/cdrom /mnt".

If your Ubuntu install is i386, issue:

"dpkg -i /mnt/Linux/xe-guest-utilities\*i386.deb"

On amd64:

"dpkg -i /mnt/Linux/xe-guest-utilities\*amd64.deb"

Un-mount the cdrom by issuing "umount /mnt"

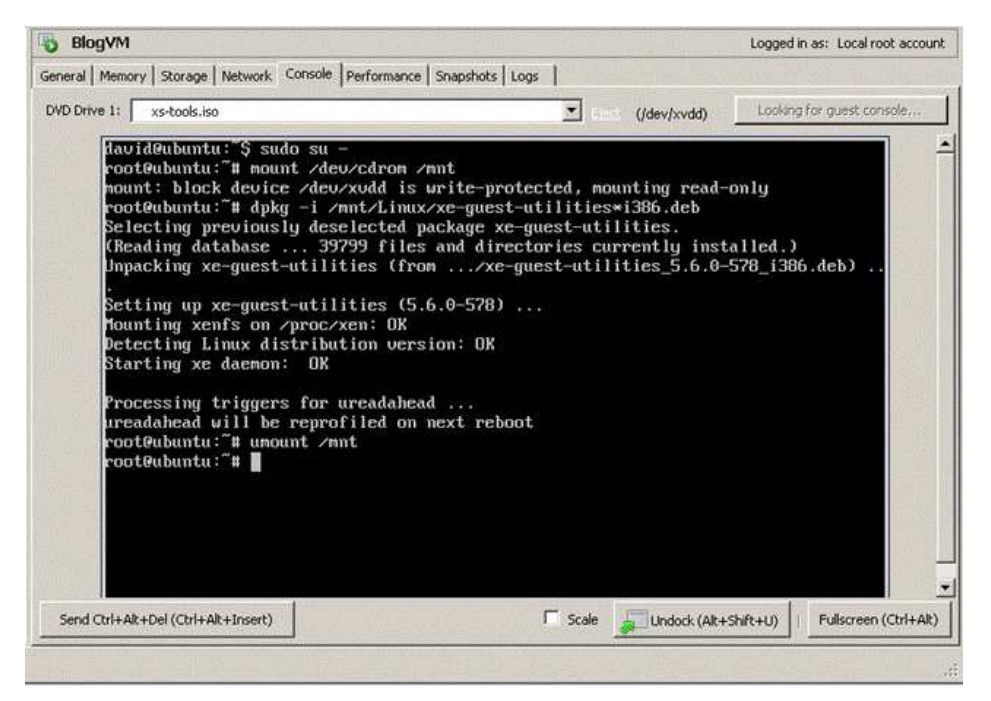

You will then notice that Suspend and XenMotion functionality will be enabled.

This concludes the steps needed to install a fully functional Ubuntu 10.04 server VM on XenServer 5.6.

## **Disclaimer**

Please note the following supportability disclaimer: Only OSs listed in the XenServer Virtual Machine Installation Guide are supported by Citrix Technical Support. The OS within this and related blogs are not supported and are installed at the users own risk.

# Tags

ubuntu

## **Comments (15)**

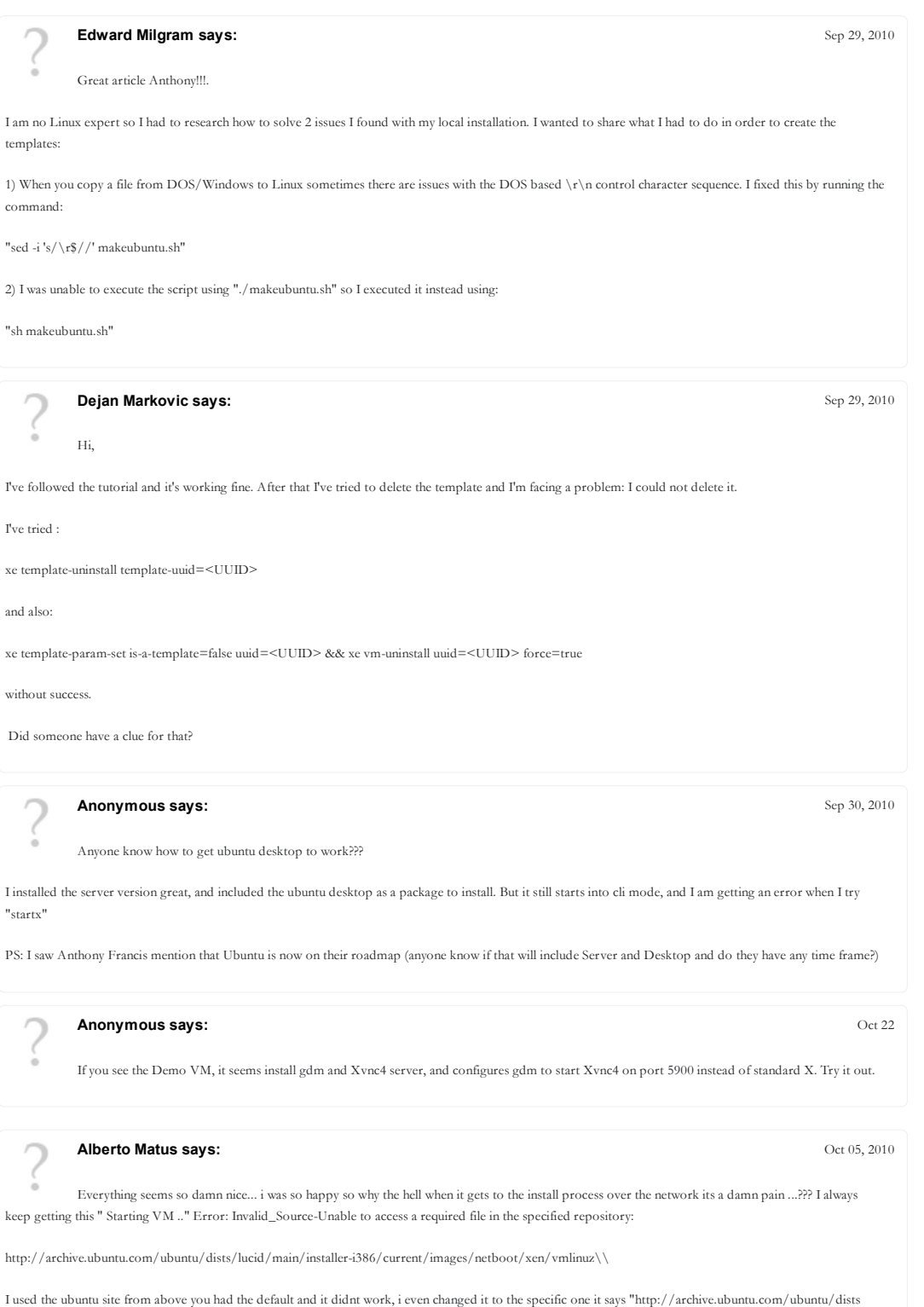

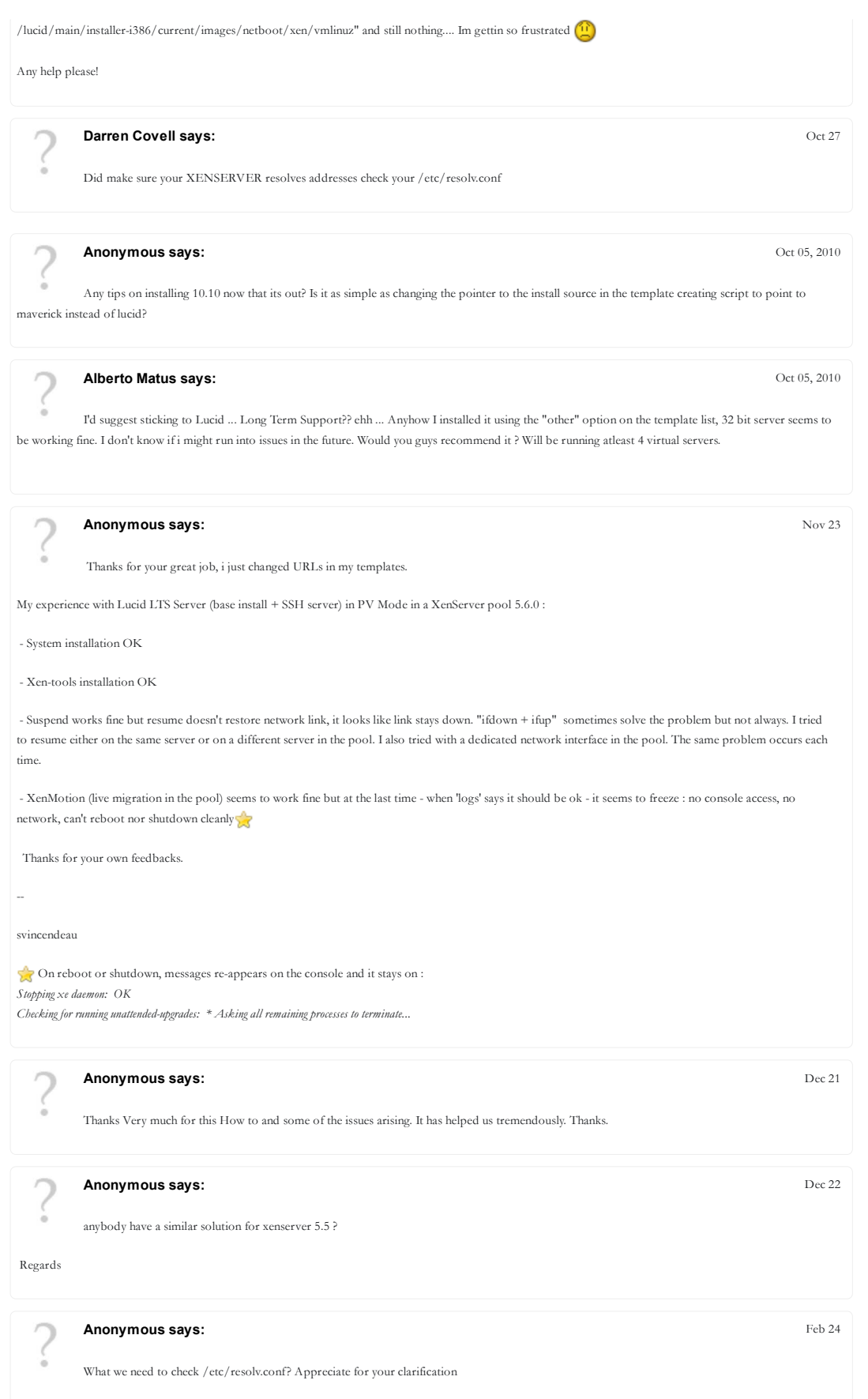

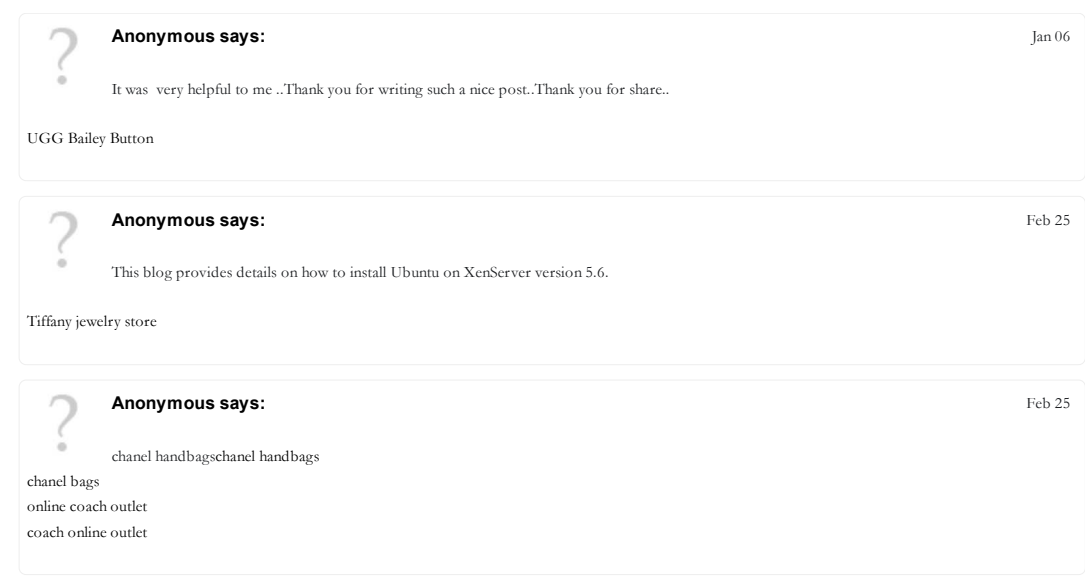